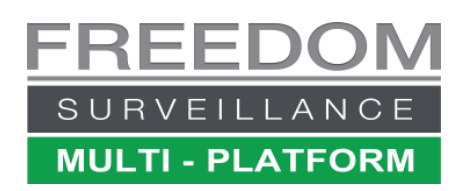

## Viewing footage from a HDD removed from a Freedom Server Recorder

**Requirements:**

- USB 3.0 or higher HDD caddy
- PC with a USB 3.0+ port and Freedom Client software installed

**Removing a recording drive from a Freedom Server (Type-2 cradle)**

- 1. Ensure the drive is unlocked
- 2. Place you finger behind the release leaver and pull back to release the HDD.

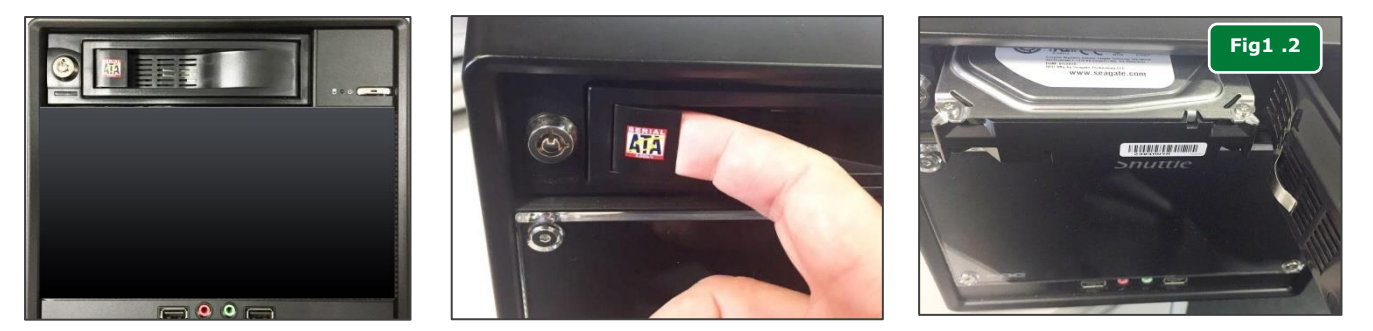

**Removing a recording drive from a Freedom Server (Type-1 cradle)**

- 3. Press and drag the cradle release **button** down (Fig 1.0)
- 4. With the lever full open, pull the cradle towards you to completely remove. (Fig 1.2)

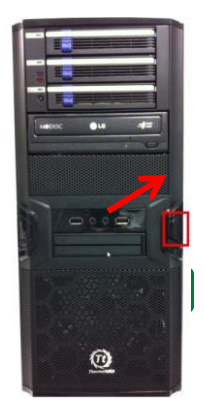

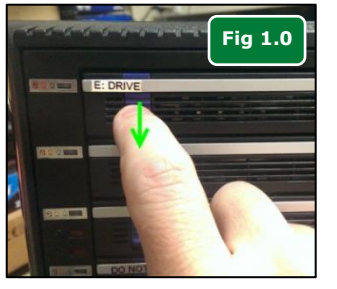

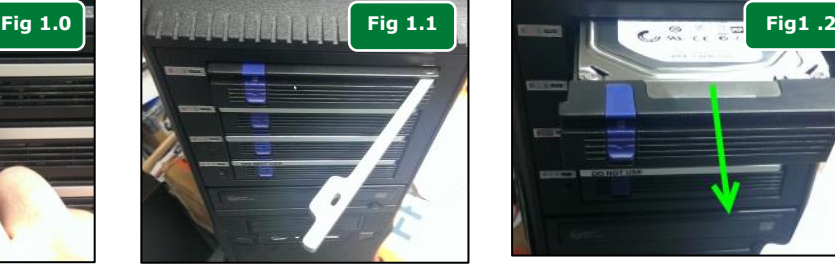

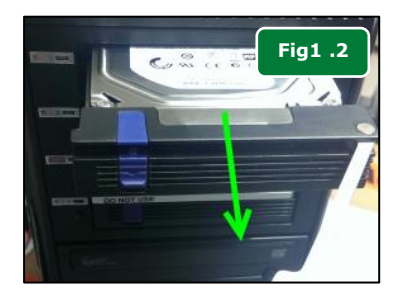

**Note:** The new HDD must be a Freedom formatted before it can be recognised by the recorder. You can format a disk via the [Windows 'Disk Management'](https://learn.microsoft.com/en-us/windows-server/storage/disk-management/initialize-new-disks) console.

- 1. With the cradle lever un-locked (fully open at ~90 Degrees) (**Fig 1.2**) insert the spare drive 3 quarters of the way into the empty slot (text label side facing the top), then close the cradle lever, you will feel a click when the level is in a closed position.
- 2. After the new drive has been inserted, from the Freedom Server software Live view screen click the Menu button and select '**Restart-Freedom'**.

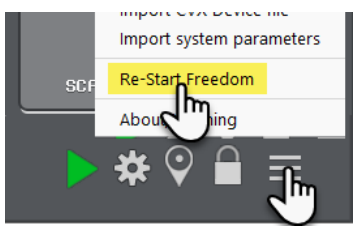

3. Wait about 8 minutes after restarting then check the system is recording.

**IMPORTANT! Never plug in a USB dock containing a HDD removed from a Freedom Server, into a Freedom Server recorder, otherwise video data may be erased. It must be plugged into a Client PC running the Freedom Client software.**

The 'Freedom Client' software is required to playback footage from a HDD taken from a Freedom SVR. The software can be downloaded from [www.freedomvms.com/downloads.](http://www.freedomvms.com/downloads)

- 1. Its recommended you plug the caddy into a USB 3.0 or higher port for best performance. Slide the removed HDD into the caddy slot and ensure it is securely seated.
- 2. Plug the relevant external USB/eSATA cradle into one of your computers USB 3.0/USB2.0 or eSATA ports & wait about 30 seconds after which Windows should detect the new drive.
- 3. With the Freedom Client software installed, click on its icon to open the software (password is blank on new installations).
- 4. Click on the hamburger menu in the bottom right of the GUI and select 'Freedom HDD Viewer'.
- 5. A window will open listing all external HDD drives detected with footage, example shown in **Fig 2.1.**

*Note: Only the root folder of a drive is checked for the 'Record Disk' folder. If you copy the contents to a 'sub-folder' it will not show up.*

- 6. Tick the appropriate drive letter, then click '**OK'**.
- 7. This will open the Playback module (**Fig 2.2**), click on the '+' plus sign next to the recorder name to expand the camera list, then tick the cameras you wish to review (maximum 4 at a time).
- 8. Click on the '**Search'** button and select '**Search Time Period'** see (Fig 2.3.) and enter the time range you wish to search, then click '**Search'**. (Fig 2.4)
- 9. The selected cameras will start streaming in the Playback screen.

To learn more about how to review footage refer to the following material:

• [Reviewing Footage Guide.pdf](https://freedomvms.com/manuals/Reviewing%20footage.pdf)

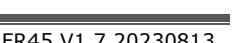

Se

perior

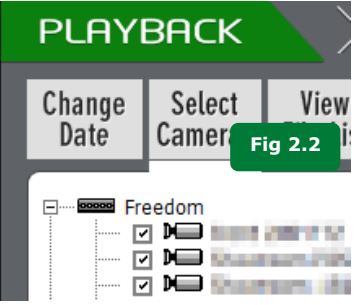

**Fig 2.3**

**MARINE MARKET** Search tir

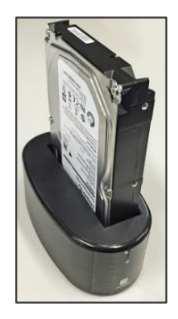

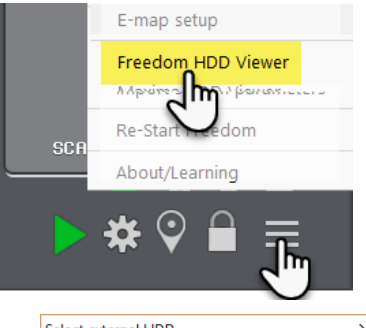

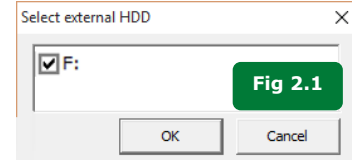